**Asset Assignments** 

This procedure will identify the steps needed to assign and update location of assets for Inventory Appointees.

1) Log into the Service Portal and click the Request Something icon.

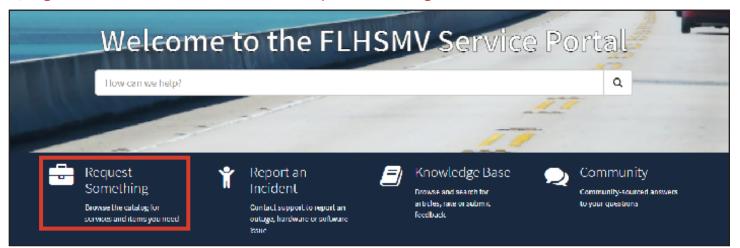

2) Under Categories, click on Inventory.

3) Click on the Asset Assignment request option.

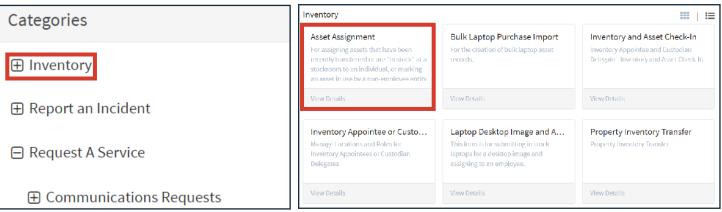

4) Complete all required fields in Asset Assignment.

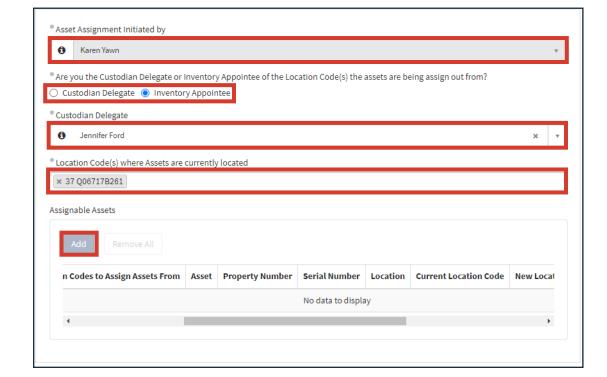

5) Click Add.

Version: 3/11/2022 Page 1 of 3

6) Type or select Asset tag number. If it does not display, then the asset may be in another Location Code. Return to step 4 to enter the correct Location Code.

7) You can also update the Location Code by selecting a new one under New Location Code and/or use the drop down on Assigned To to change the member assignment.

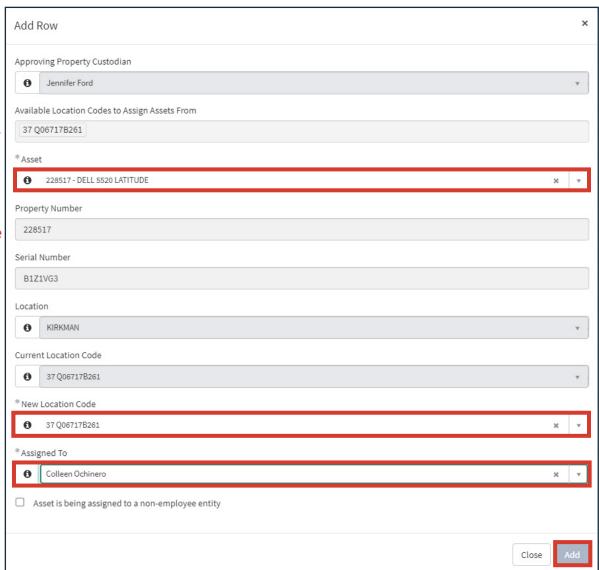

8) Click the Add button once completed. You can add more asset changes as needed.

9) You will then see and can verify the Asset column.

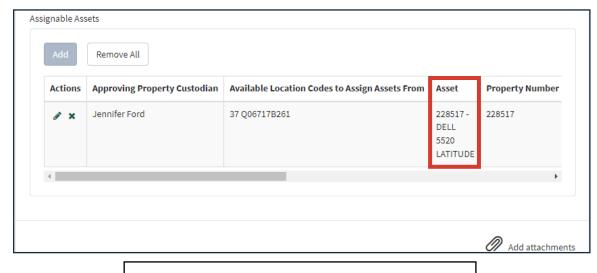

10) Click Submit.

Submit

Version: 3/11/2022 Page 2 of 3

## 11) Confirm your request has been submitted.

Requested items:

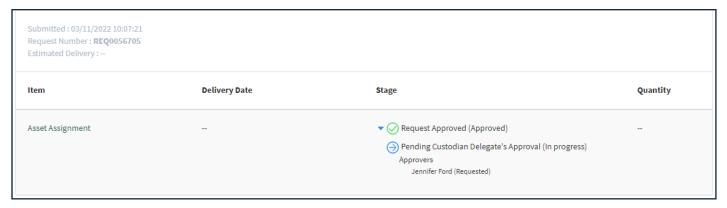

12) You will receive two email notifications for your request - one notifying you the request was created

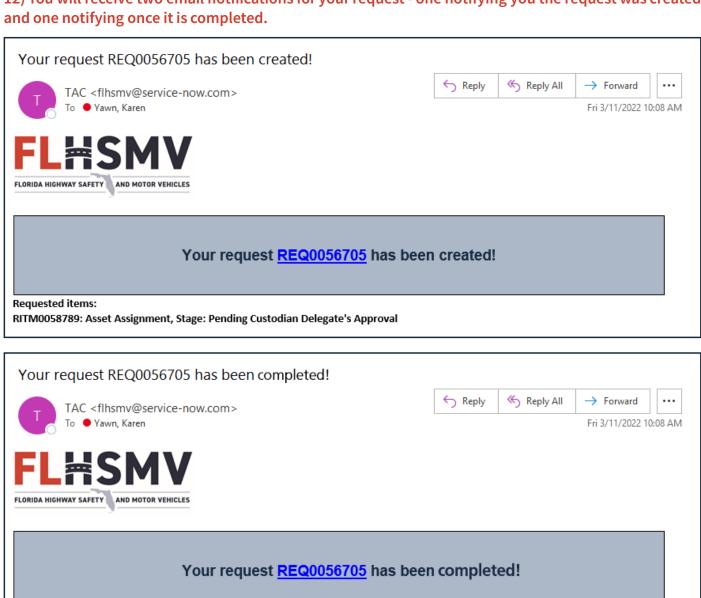

Version: 3/11/2022 Page 3 of 3